## **4.1 KRIJIMI I OBJEKTIT**

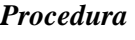

- 1. Në pjesën e dritares me modulet dhe klasat përzgjidhni klasën.
- 2. Përzgjidhni metodën **Klasa / Objekti i ri**.

Hapet redaktuesi i objektit.

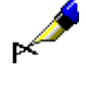

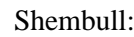

Listën e re të çmimeve e krijoni duke përzgjedhur klasën **Lista e çmimeve** dhe më pas metodën **Klasa / Objekti i ri**.

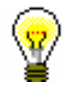

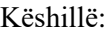

Objektin mund ta krijoni edhe duke shtypur tastet  $\langle Ctr| > + \langle N \rangle$ , pasi të keni përzgjedhur klasën.

*Mundësitë...* 

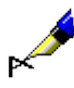

Objektin mund ta krijoni edhe përmes:

- metodës, që mundëson zhvillimin e procesit të punës
	- Shembull:

Në modulin COBISS3/Pasurimi krijoni objektin e ri në klasën **Fletëdërgesa** duke gjetur dhe përzgjedhur objektin e caktuar në klasën **Porosia**. Më pas përzgjidhni metodën **Objekti / Regjistro fletëdërgesën**.

• butonit për krijimin e objektit të përfshirë në redaktuesin e objektit të përzgjedhur (shih kap. *4.2.3.1* dhe kap. *4.2.3.2*)

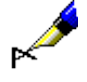

## Shembull:

Në modulin COBISS3/Pasurimi, në klasën **Njësia e porosisë** objekti i ri krijohet duke klikuar butonin **Objekti i ri** në redaktuesin **Porosia**.

Vendosen vetitë e objektit dhe ky i fundit ruhet. *Hapat në vazhdim...*